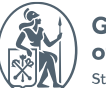

**Graduate School**<br>**of Managment**<br>St. Petersburg University

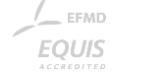

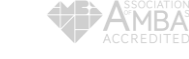

# MEETING ROOMS BOOKING

MEETING ROOM BOOKING IN OUTLOOK (BROWSER VERSION)

# MEETING ROOM BOOKING IN THE BROWSER

Open Outlook calendar in the browser on the site [www.office.com](http://www.office.com/) or open [direct link](http://https/outlook.office.com/calendar/view/week)

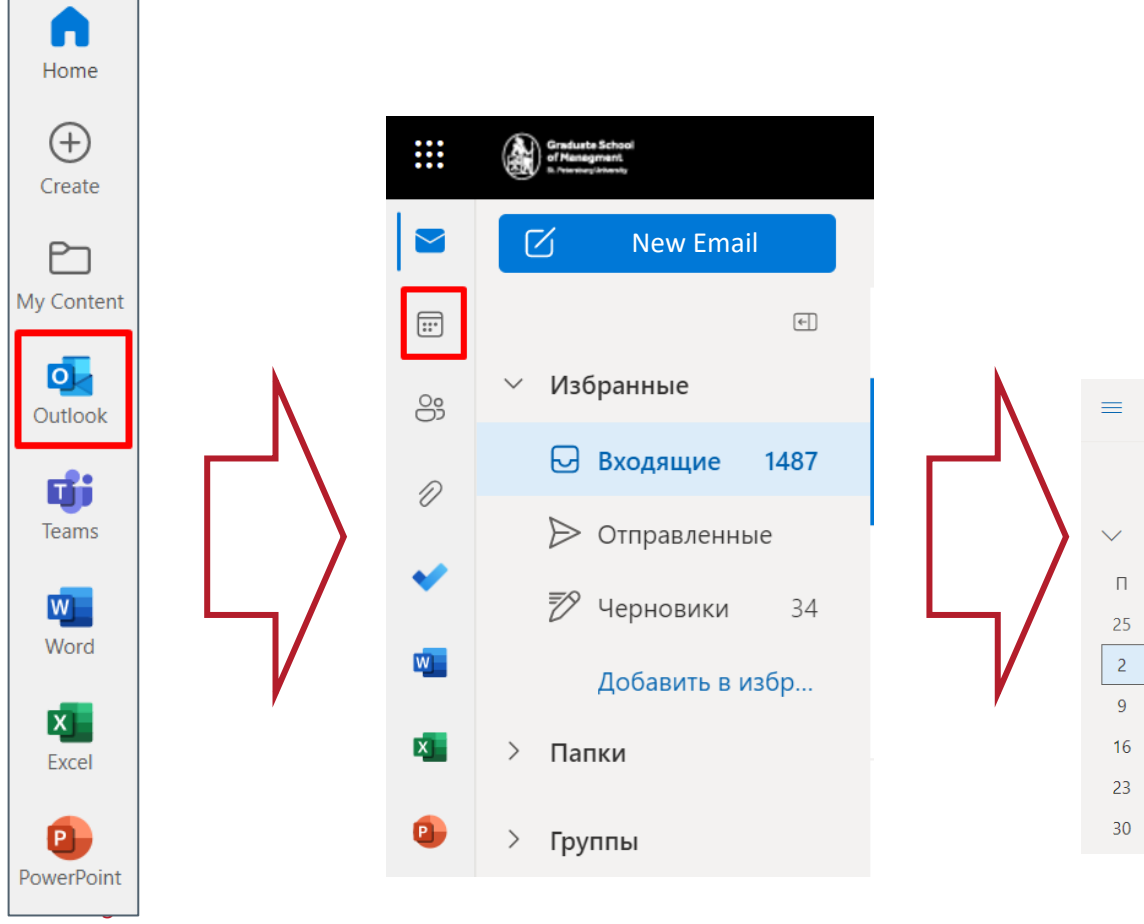

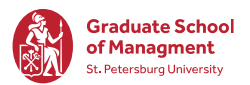

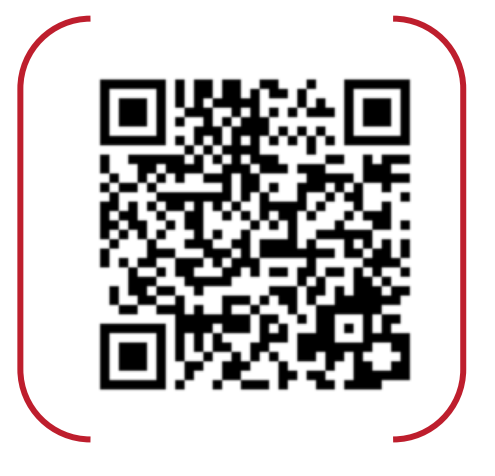

Link to calendar

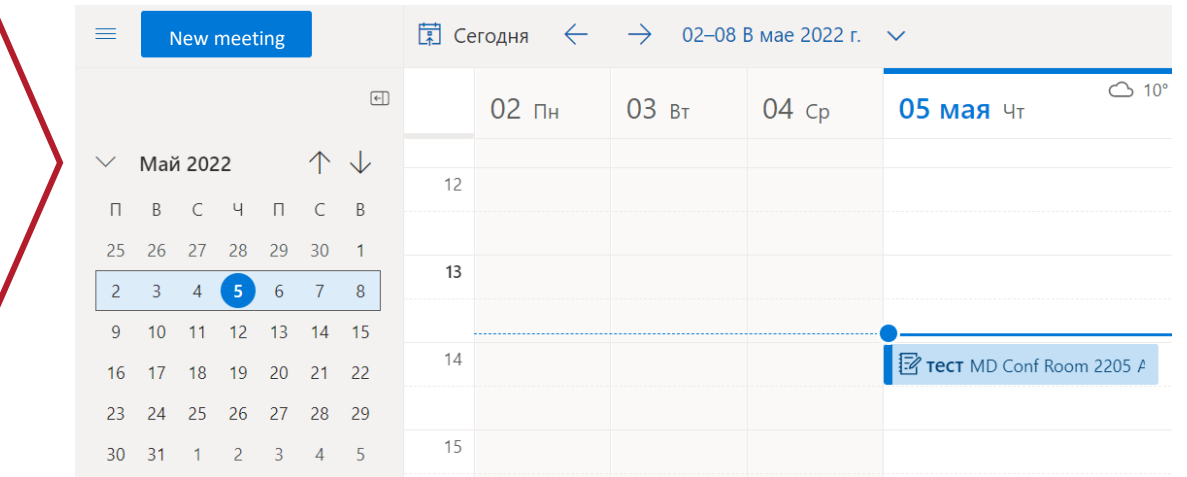

## MEETING ROOM BOOKING

# IN THE BROWSER

Schedule a meeting and choose a meeting room

- 1. Select "New event" or click on the desired field in the calendar
- 2. Fill out the meeting card, click on the location field and select "View with Room Finder"

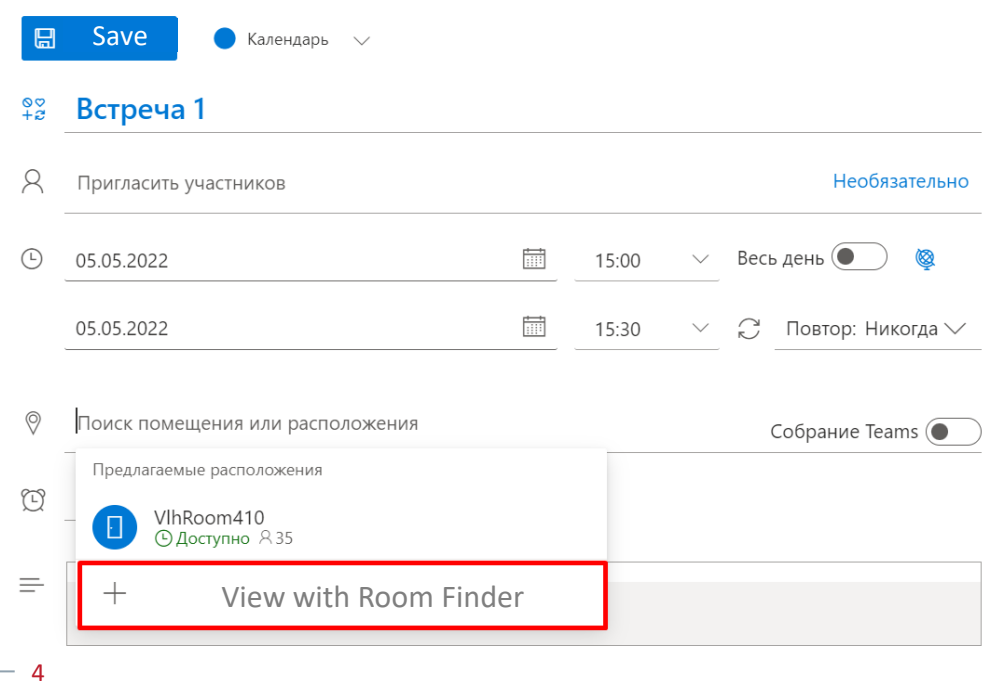

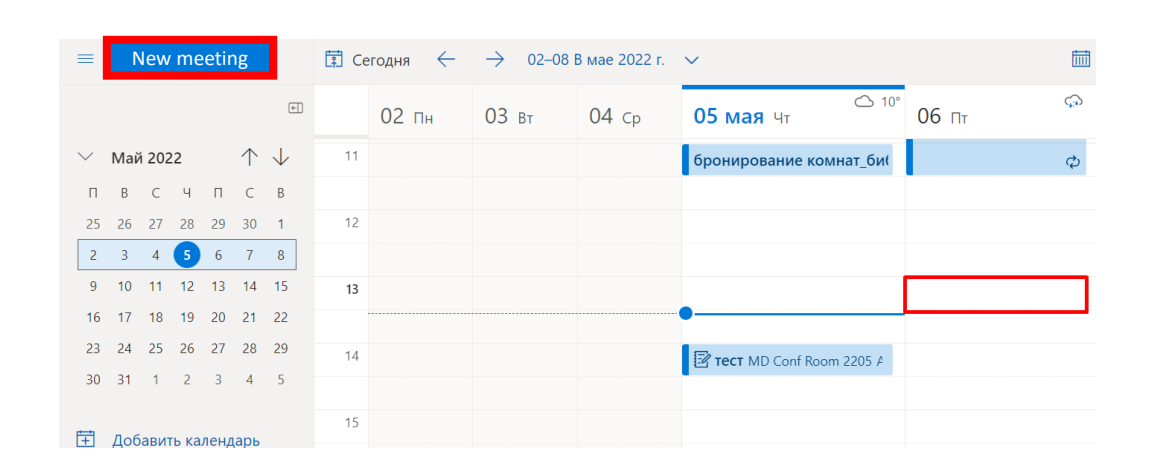

3. Choose "Spb" and campus where you plan meeting

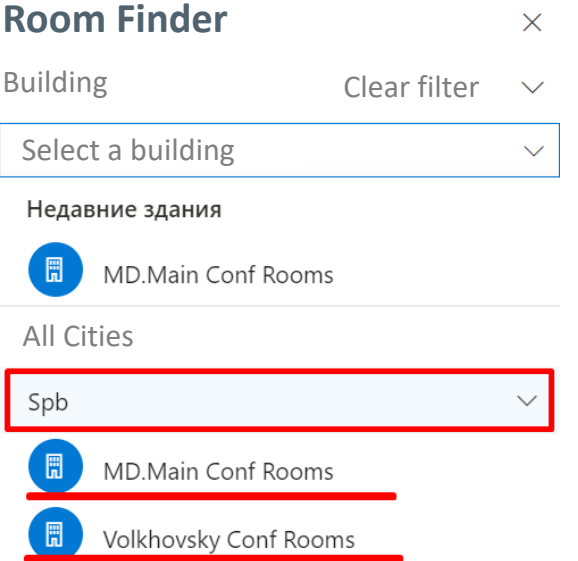

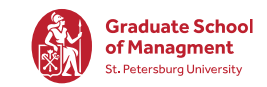

### CHOOSING A MEETING ROOM

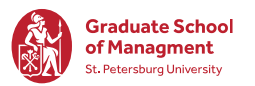

• The list of rooms that are free and available for booking will appear after selecting the campus

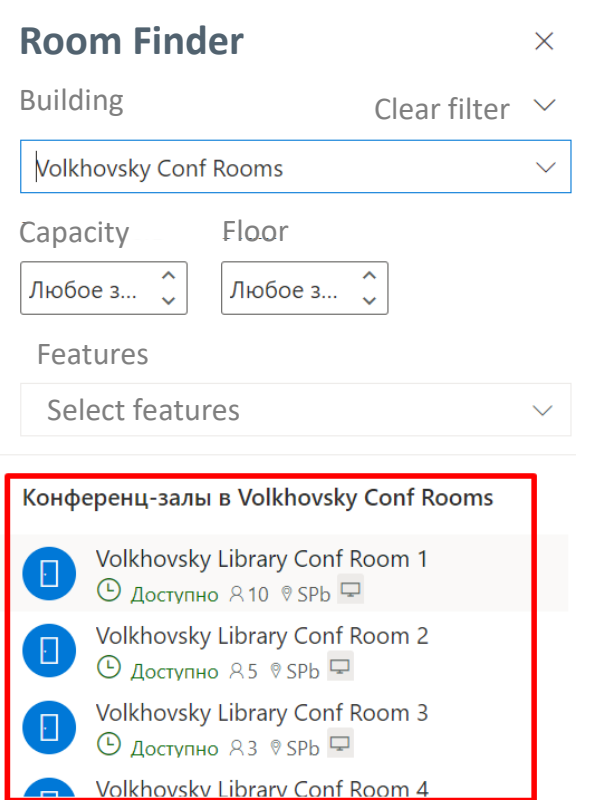

• Please note that the capacity is **Room Finder Room Finder Room Finder Room Finder Room Finder Room Finder Room Finder Room Finder Room Finder Room Finder Room Engineer Room Engineers Room Finder Room Engineers Room Engineers** the rooms.

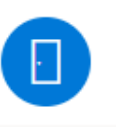

Volkhovsky Library Conf Room 1  $\overline{\odot}$  Available  $\overline{R}$  10  $\overline{\circ}$  SPb  $\overline{\Box}$ 

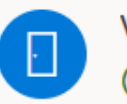

Volkhovsky Library Conf Room 2  $\Theta$  Available  $85$   $\degree$  SPb  $\Box$ 

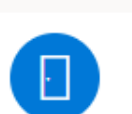

Volkhovsky Library Conf Room 3  $\overline{\odot}$  Available  $\overline{A}$   $\overline{\circ}$  SPb  $\overline{\Box}$ 

• For the right choice, indicate the

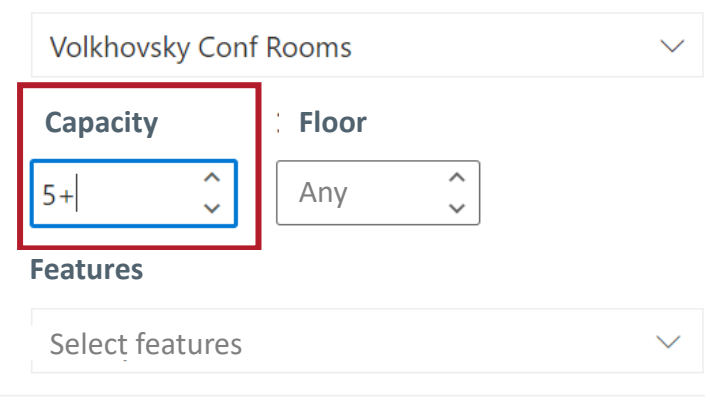

Конференц-залы в Volkhovsky Conf Rooms

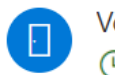

Volkhovsky Library Conf Room 1 ⊙ Available 810 ® SPb

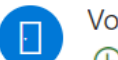

Volkhovsky Library Conf Room 2  $\bigcirc$  Available 85  $\circ$  SPb  $\Box$ 

### SCHEDULE A MEETING

• After choosing a room, it will stand in the meeting card. Check that everything is filled out correctly and click «Send»

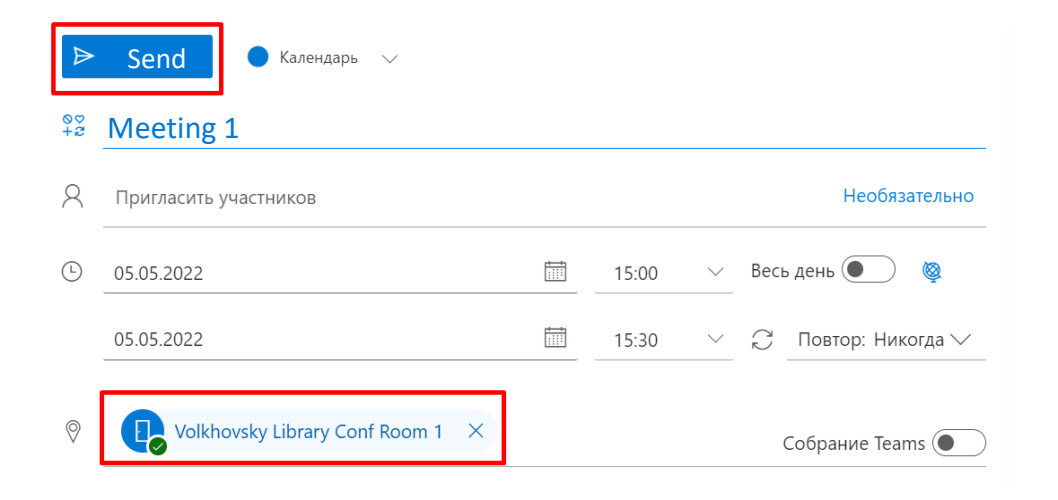

• After sending, you will receive a message from the Room by mail that the invitation has been accepted. If the message did not come, write to support and check the status of the reservation

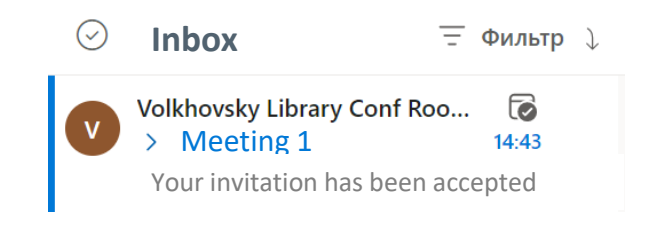

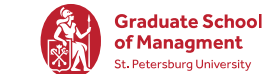

# MEETING ROOM BOOKING IN OUTLOOK APP

# MEETING ROOM BOOKING IN OUTLOOK APP

- Go to "Calendar" in Outlook app
- Select "Create a meeting" or click on the desired time slot in the calendar

New Teams Meetir

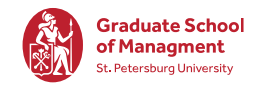

• Select "Location", then select a room/audience in Mikhailovskaya Dacha or Volkhovskiy campus

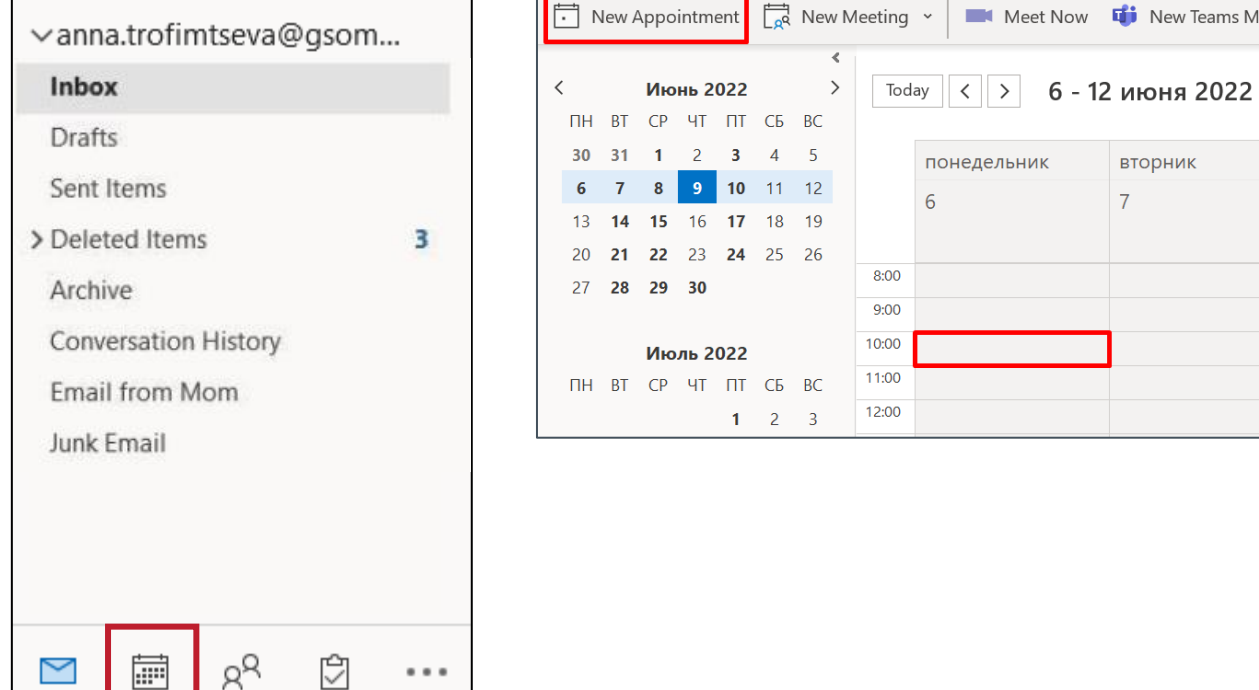

 $\cdots$ 

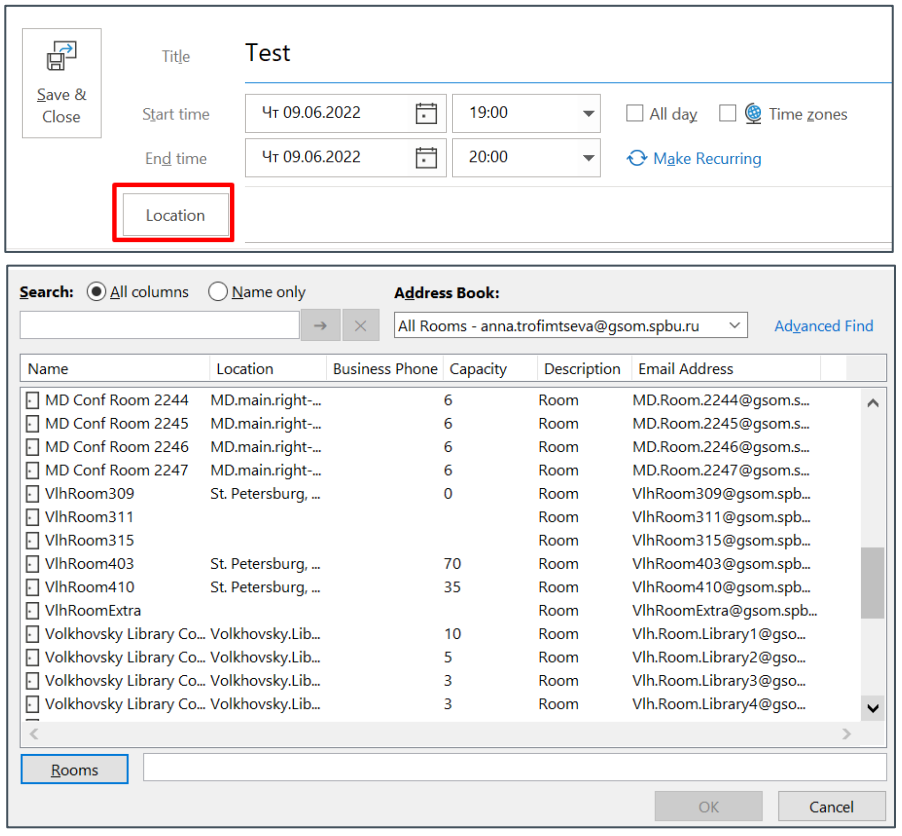

 $\equiv$ 

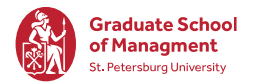

The room names and fields (accommodation, capacity) will help you by the choice:

#### Name:

- MD Mikhailovskaya dacha
- Vlh Volkhov lane

Location:

- MD.main.right-wing
- MD.main.left-wing
- Volkhovsky.Library
- Volkhovskiy per., 3

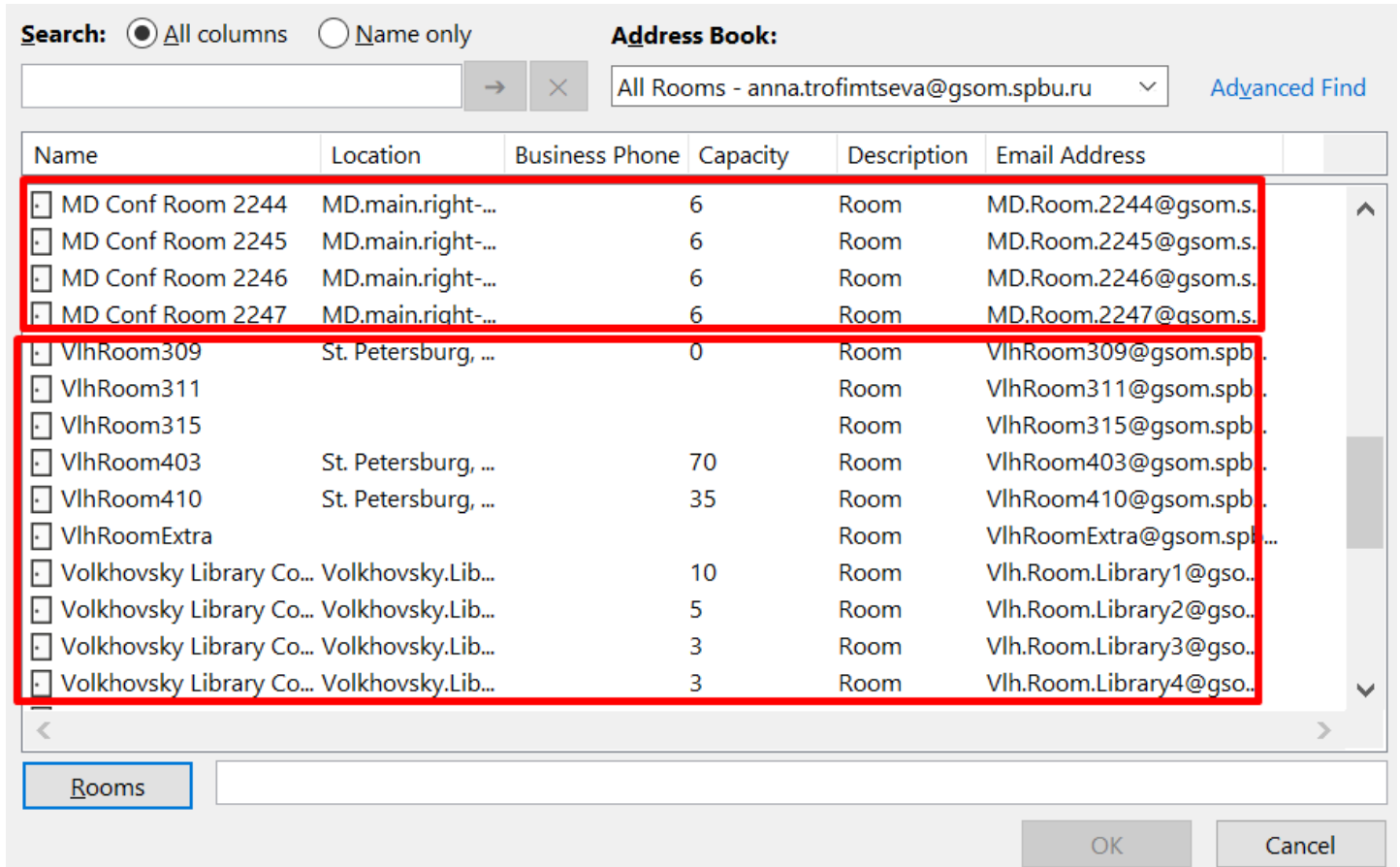

• After choosing a room, it will stand in the meeting card. Check that everything is filled out correctly and click "Send"

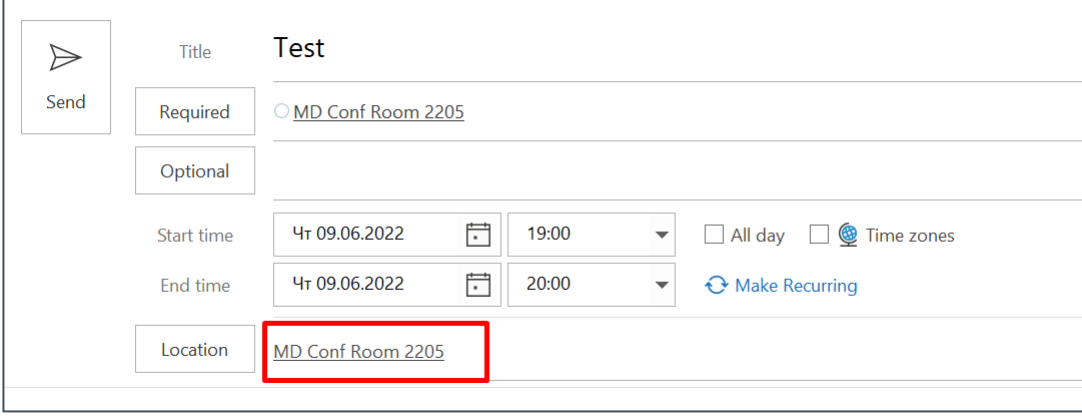

• After sending, you will receive a message from the Room by mail that the invitation has been accepted. If the message did not come, write to support and check the status of the reservation

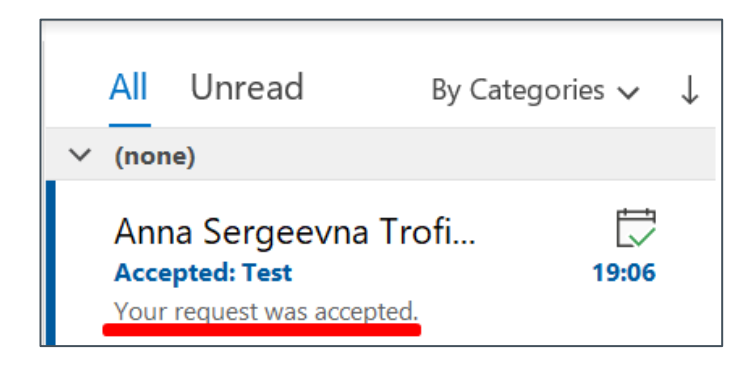

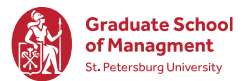

### **CONTACTS**

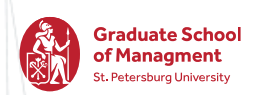

### **Helpdesk contacts:**

- Phone 8-800-222-53-92
- E-mail [support@gsom.spbu.ru](mailto:support@gsom.spbu.ru)
- Contact form <https://gsom.spbu.ru/gsom/contacts/support/>

**Requests can be proceeded from Monday to Friday, 9:30 - 18:00.**